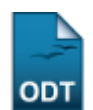

# **Consultar Docentes Externos**

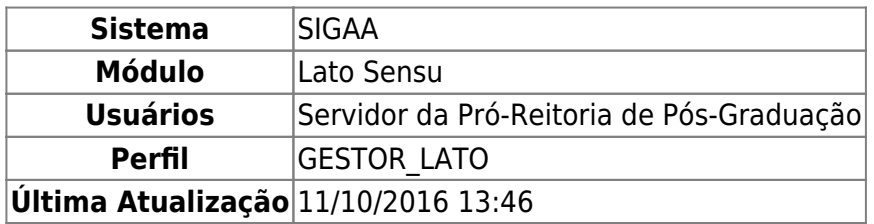

Esta funcionalidade permite que o usuário altere dados relativos a um docente externo, bem como cadastrar um usuário de acesso no sistema para ele ou, ainda, removê-lo do sistema.

Para Consultar Docentes Externos, entre no SIGAA → Módulos → Lato Sensu → Administração → Docentes Externos → Consultar Docentes Externos.

O sistema exibirá a tela para que o usuário realize a Busca de Docentes Externos.

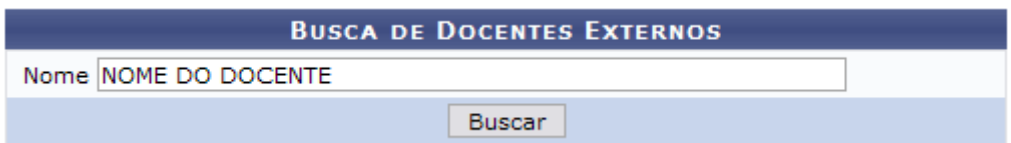

Informe o Nome do docente e clique em *Buscar*.

A seguir, os Docentes Encontrados serão listados.

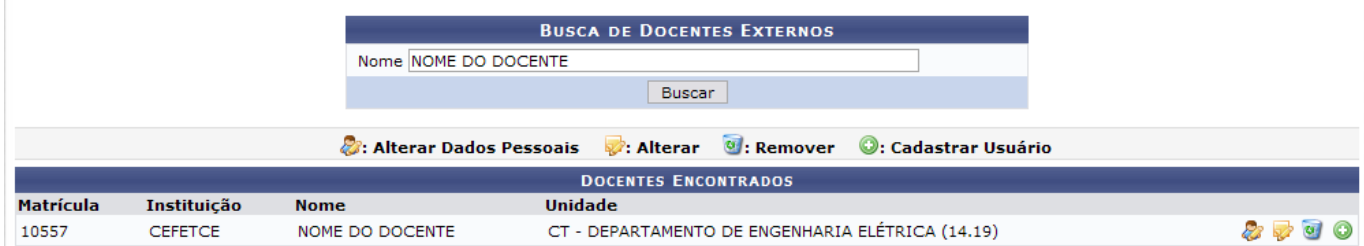

A partir desta tela, é possível que se altere os dados pessoais do docente externo, alterar os dados do docente externo, excluí-lo, bem como adicionar um usuário de acesso ao sistema. Exemplificaremos cada uma das ações separadamente.

## **Alterar Dados Pessoais**

Para alterar os dados pessoais do docente, clique em 2.

Assim, os Dados Pessoais do docente serão exibidos com os campos preenchidos automaticamente.

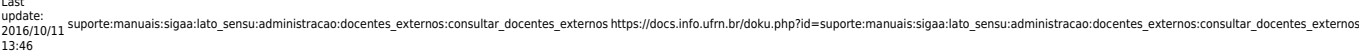

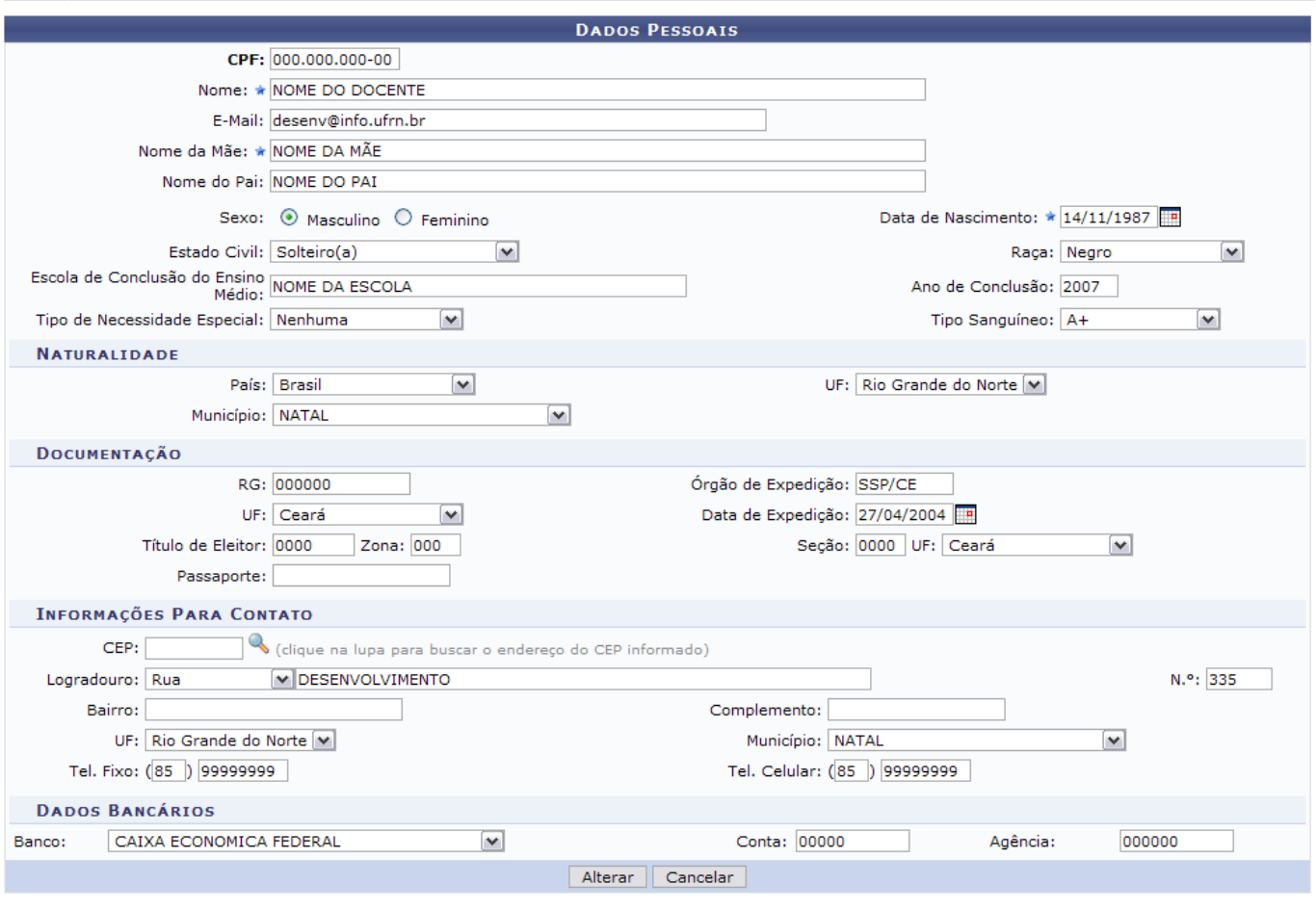

\* Campos de preenchimento obrigatório.

Nesta tela, optando por *Cancelar*, uma caixa de diálogo será apresentada para confirmação da operação. Esta ação é válida em todas as telas em que apareça.

Os dados pessoais que podem ser alterados, sendo ele estrangeiro ou não, são:

- CPF: O campo será opcional se o docente for estrangeiro;
- Nome:

Last

- E-Mail;
- Nome da Mãe:
- Nome do Pai:
- Sexo: Se Masculino ou Feminino;
- •Data de Nascimento: Clique em **para inserir a data pelo calendário ou**, se preferir, digite-a diretamente no campo sem a necessidade de usar caracteres especiais;
- Estado Civil;
- Raca:
- Escola de Conclusão do Ensino Médio;
- Ano de Conclusão;
- Tipo de Necessidade Especial: Pode ser:
	- Altas Habilidades;
	- Auditiva;
	- Condutas Típicas;
	- Física;
	- Mental;
	- Múltiplas;
	- o Outras Necessidades;
- Visual;
- Tipo Sanguíneo;
- País: Se o país for diferente de Brasil, surgirá somente a campo Município para preenchimento;
- UF: Selecione uma das unidades da federação disponibilizadas pelo sistema;
- Município;
- $\bullet$  RG;
- Órgão de Expedição;
- UF: Selecione uma das unidades da federação disponibilizadas pelo sistema;
- Município: Selecione um dos municípios disponibilizados pelo sistema;
- •Data de Expedição: Clique em **para inserir a data pelo calendário ou**, se preferir, digite-a diretamente no campo sem a necessidade de usar caracteres especiais;
- Título de Eleitor;
- Zona:
- Seção;
- UF: Selecione uma das unidades da federação disponibilizadas pelo sistema;
- Passaporte: Se o docente for estrangeiro, este campo será considerado como obrigatório;
- •CEP: Clique em **comparado** para buscar o endereço do CEP informado;
- Logradouro;
- $\bullet$  N. $\degree$ ;
- Bairro:
- Complemento: Se houver;
- UF: Selecione uma das unidades da federação disponibilizadas pelo sistema;
- Município: Selecione um dos municípios disponibilizados pelo sistema;
- Tel. Fixo:
- Tel. Celular;
- Banco: Selecione uma das opções disponibilizadas pelo sistema;
- Conta:
- Agência.

Altere o que desejar e clique em *Alterar*.

Assim, o sistema confirmará o sucesso da ação.

. Dados pessoais de NOME DO DOCENTE atualizados com sucesso!

(x) fechar mensagens

## **Alterar Dados do Docente Externo**

Para alterar os dados do docente externo, clique em  $\mathbb{Z}$ .

Dessa forma, os Dados do Docente Externo serão exibidos com os campos automaticamente preenchidos.

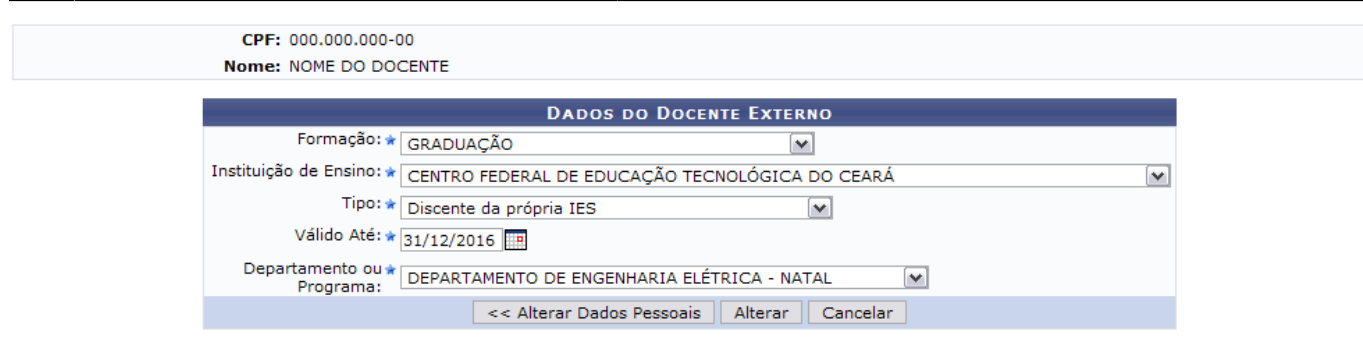

Os dados passíveis de alteração são:

- Formação: Selecione uma das opções disponibilizadas pelo sistema. Esta ação é válida para os demais campos;
- · Instituição de Ensino;
- Tipo: Vínculo anterior com a Instituição de Educação Superior;
- Válido Até: Clique em **para inserir a data pelo calendário ou**, se preferir, digite-a diretamente no campo sem a necessidade de usar caracteres especiais;
- Departamento ou Programa;

Desejando alterar os dados pessoais do docente, clique em *Alterar Dados Pessoais*. A tela contendo os respectivos dados será exibida.

Após realizar as alterações desejadas, clique em *Alterar*. Então, o sucesso da ação será exibido.

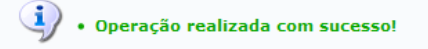

 $(x)$  fechar mensagens

### **Remover Docente Externo**

Para excluir um docente externo, clique em  $\bullet$ .

Assim, os Detalhes de Docente Externo serão disponibilizados.

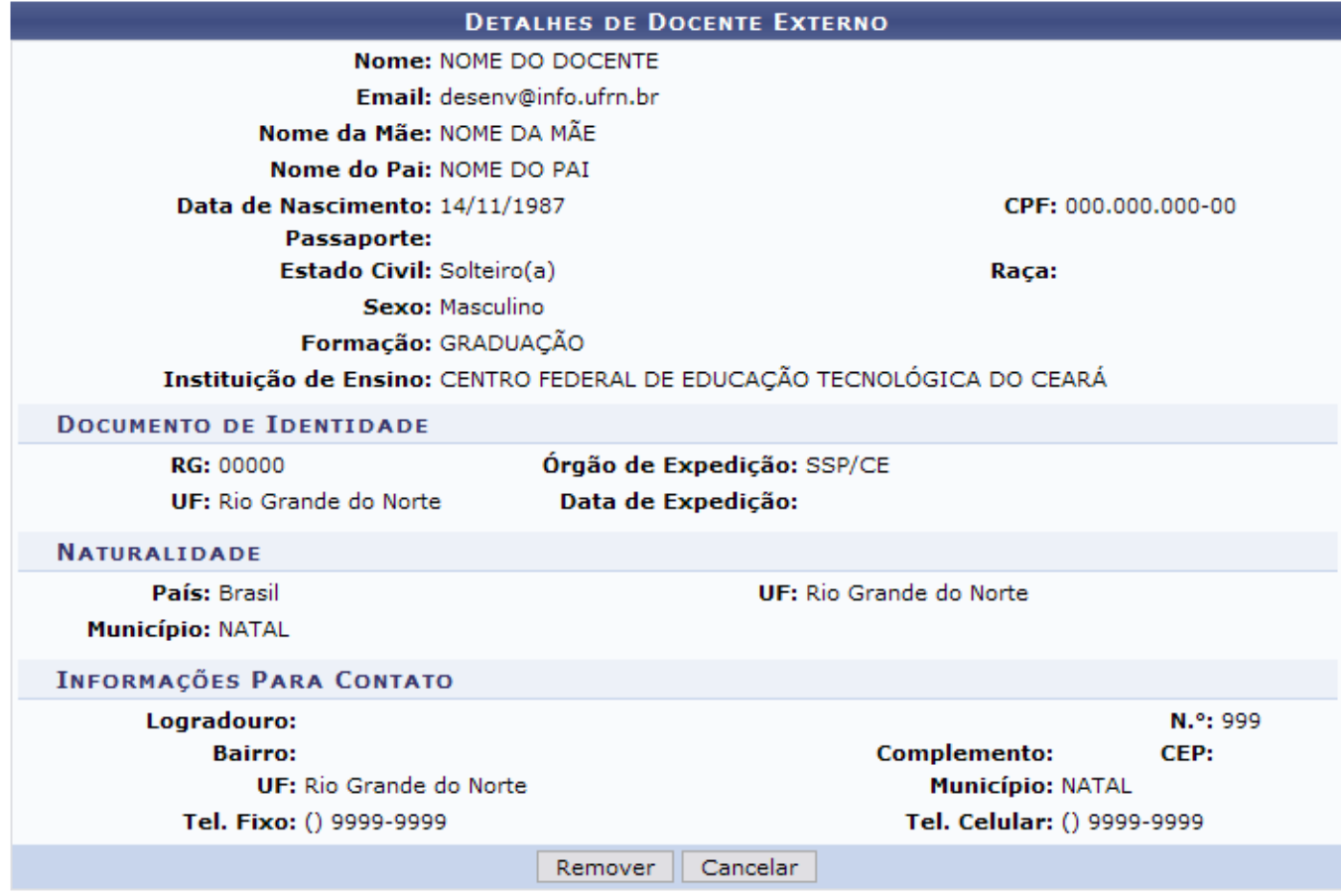

Para confirmar a exclusão, clique em *Remover*.

Com isso, será disponibilizada a confirmação da ação.

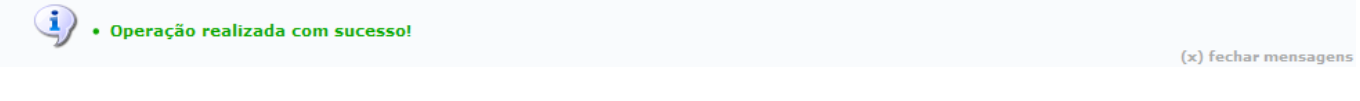

## **Cadastrar Usuário**

Paracadastrar usuário para o docente externo no sistema, clique em ...

A seguir, será exibida a tela Dados do Usuário do Docente Externo.

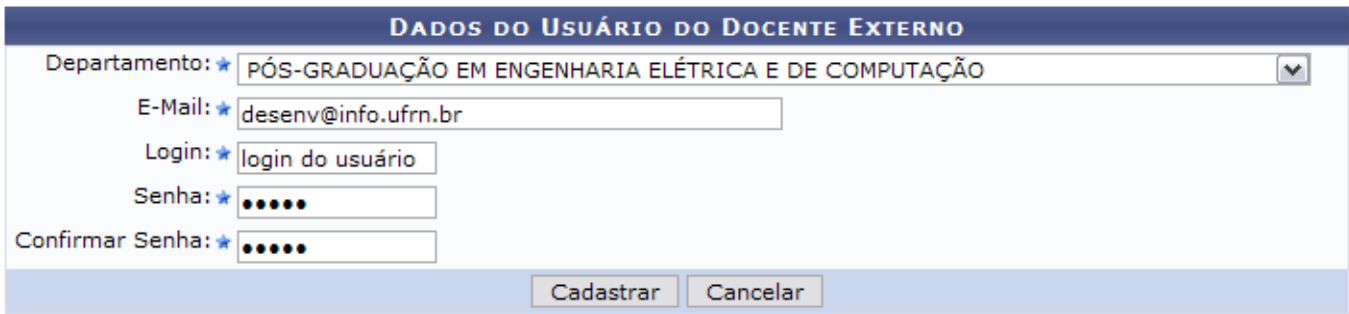

São solicitados os seguintes dados ao usuário:

- Departamento: Departamento da instituição atual do docente. Selecione uma das opções disponibilizadas pelo sistema;
- E-Mail;
- Login;
- Senha:
- Confirmar Senha.

Após informar os dados, clique em *Cadastrar*.

Por fim, o sucesso da operação será disponibilizado.

 $\dot{a}$   $\cdot$  Cadastro de usuário realizado com sucesso!

(x) fechar mensagens

### **Bom Trabalho!**

### **Manuais Relacionados**

- [Cadastrar Docente Externo](https://docs.info.ufrn.br/doku.php?id=suporte:manuais:sigaa:lato_sensu:administracao:docentes_externos:cadastrar_docente_externo)
- [Cadastrar Usuário para Docente Externo](https://docs.info.ufrn.br/doku.php?id=suporte:manuais:sigaa:lato_sensu:administracao:docentes_externos:cadastrar_usuario_para_docente_externo)
- [Alterar Dados Pessoais de Docente Externo](https://docs.info.ufrn.br/doku.php?id=suporte:manuais:sigaa:lato_sensu:administracao:docentes_externos:alterar_dados_pessoais)

#### [<< Voltar - Manuais do SIGAA](https://docs.info.ufrn.br/doku.php?id=suporte:manuais:sigaa:lista#lato_sensu)

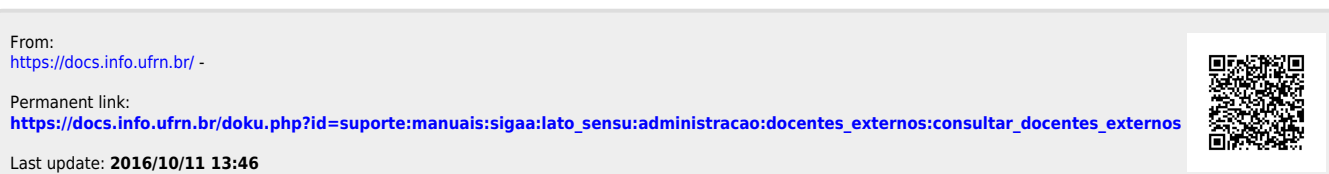